## Step-By-Step Instructions

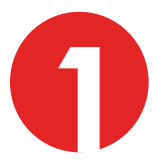

Go to the SkillsUSA website at *www.skillsusa.org* and locate JOIN at the top of the page. Click the JOIN button to proceed.

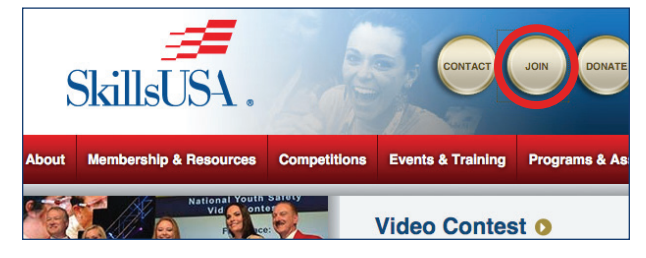

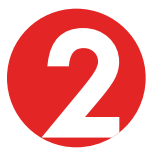

If you are a new advisor, you will need to create a login by clicking on the Create Login button. If you are a current advisor, simply log in and proceed to the registration page, then continue to follow the instructions in Step 7.

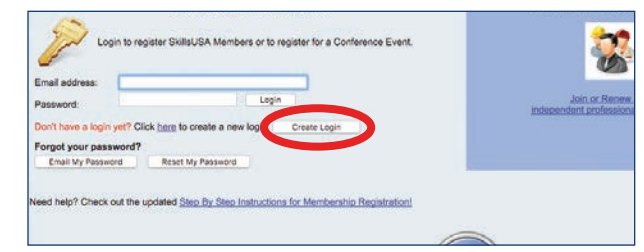

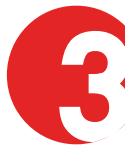

When creating your login for the first time, you will be asked to select state and school. You must have an active chapter to be able to locate your school. If your chapter is not active, you will need to contact SkillsUSA at 703-777-8810.

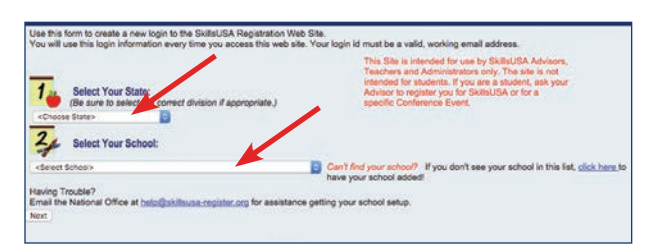

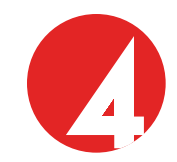

Next, you are required to enter your email address and provide a password.

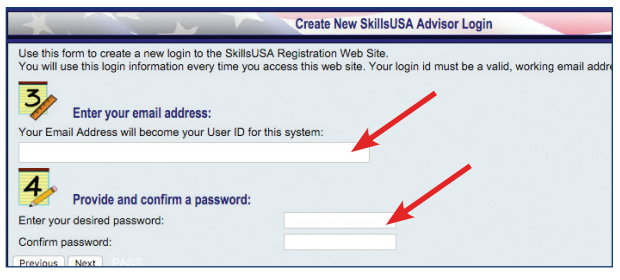

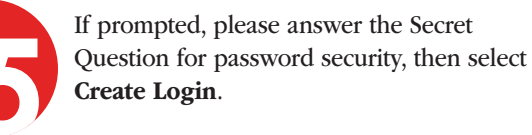

Use this form to create a new login to the SkillsUSA Registration Web Site.<br>You will use this login information every time you access this web site. Your login id must be a valid, working email addre  $5<sub>th</sub>$ **Supply Password Hint:** In case you forget your password, please select a "Secret Question" and provide an answer. This chestion and answer c<br>provide a password hint in case you ever forget your password. Choose a Question: What city were you born in? Provide an Answer teacher@school.com Confirm A. B. Skilled High School, Marketwa Create Login

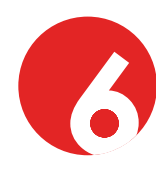

You will be taken back to the Login screen. Use your email address and pass-

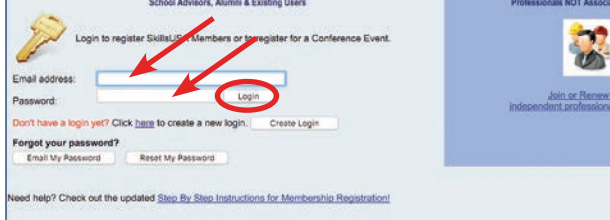

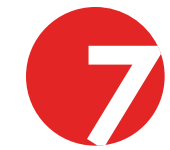

Here you will be able to add members or register for conferences. Select Membership to add members.

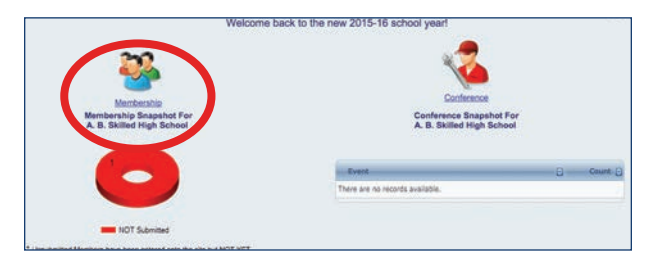

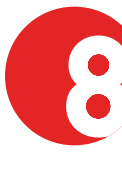

If you are a new advisor, you will need to Add Training Program. If there is not a new training program to add, but instead there is a change in advisor, simply select EDIT on the line of the former advisor's trade area to change the name and email to reflect your name.

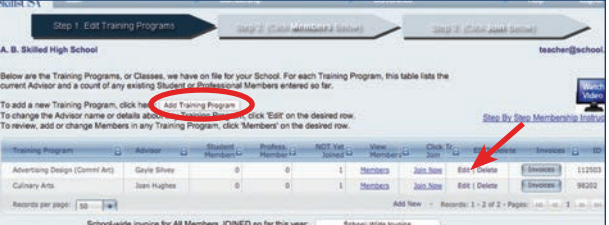

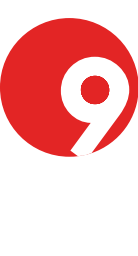

word to log in. Now you are ready to join members. Select Members to begin to add membership. (Note: If you want a separate invoice for teachers and one with just students on it, then enter the advisor first and hit Submit, then enter the student names and hit Submit.)

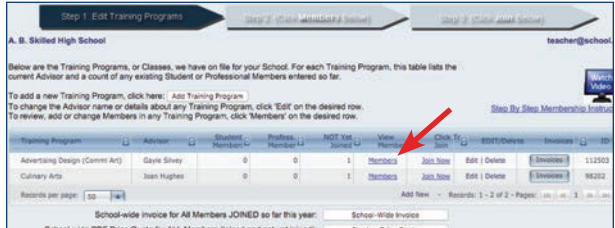

Then select **Add Member** and the Membership Details record will appear.

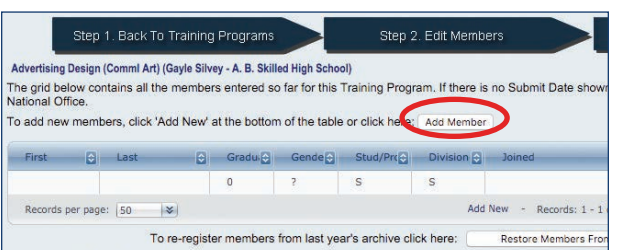

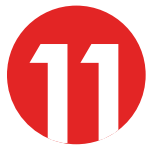

Complete the requested information for each member. Students should only be entered into one training program to prevent duplicates. Continue to save and add new members until all members have been entered into the system. Be sure to enter yourself as a Professional member.

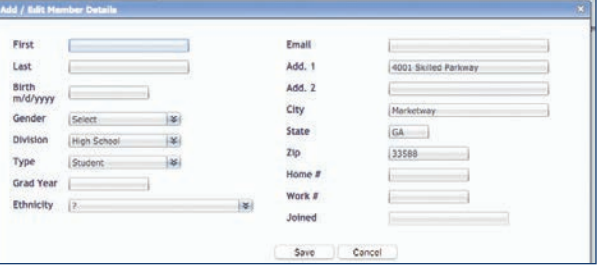

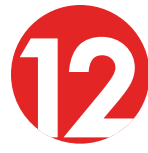

You are ready to submit your membership to SkillsUSA by selecting Join Now. Follow the steps for payment method and an invoice will be generated. Please be reminded there can be no deletions or changes once membership has been sub mitted.

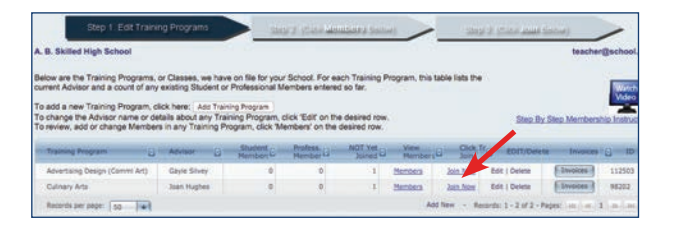

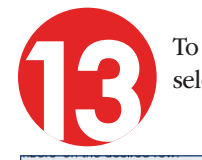

To print a copy of your invoice, simply select the Invoices button.

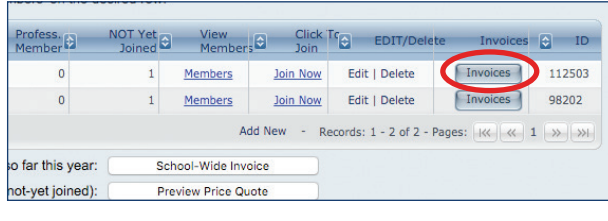

### Congratulations,

you have joined SkillsUSA. You are able to return at any time and add new members or print invoices. For assistance in growing your chapter or help in registering members, call the SkillsUSA Hotline toll free at: 844-875-4557.

#### Payment Requirements and Options

By submitting membership online, you are agreeing to pay the stated SkillsUSA membership fees. Student membership runs annually from Sept. 1 to Aug. 31. Services begin when membership is submitted.

If paying by Visa, MasterCard or American Express: Enter your credit card information as requested. There is no need to mail anything to the national headquarters. You can print your invoice from the registration site for your records.

If paying by check: Please send a copy of your membership invoice with the check.

If using a purchase order: When checking "Join Now," enter your PO number in the Payment Option box on the website. Then, submit your purchase order and a copy of your membership invoice to your school accounting office for payment. Please follow up to be sure your invoice is paid. After March 1, no purchase orders are accepted; all membership must be prepaid by credit card or check. Ensure that you provide a current email address when submitting your membership so you can receive your free professional membership incentives.

Note: Payments for all membership submitted is required for your students to be eligible for national competitions or to serve as national voting delegates or national officer candidates.

Mail a copy of your membership invoice and payment to: SkillsUSA Inc., Attn.: Membership, 14001 SkillsUSA Way, Leesburg, VA 20176-5494

## **SkillsUSA** Membership Registration **Site**

# Quick Start **Guide**

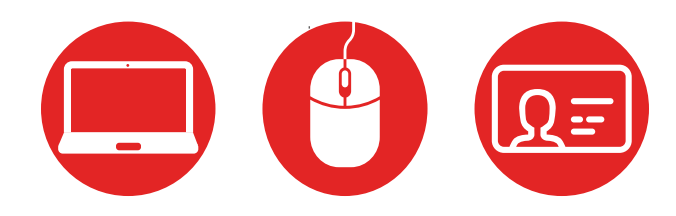

SkillsUS